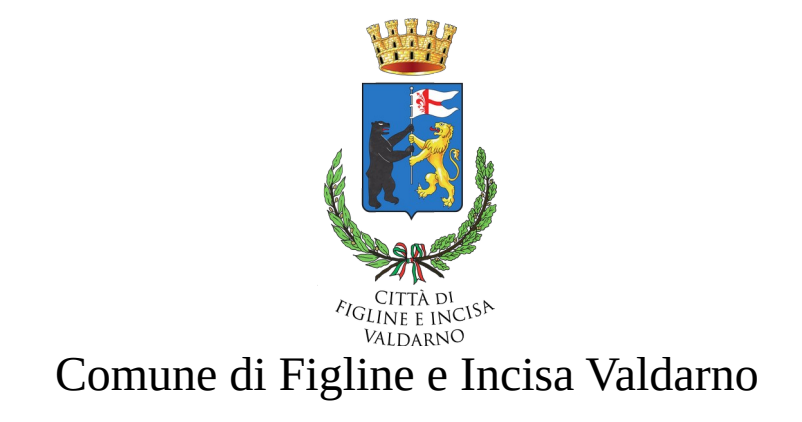

# **Manuale d'uso per la richiesta di un patrocinio e di vantaggi economici diretti e indiretti**

## Indice generale

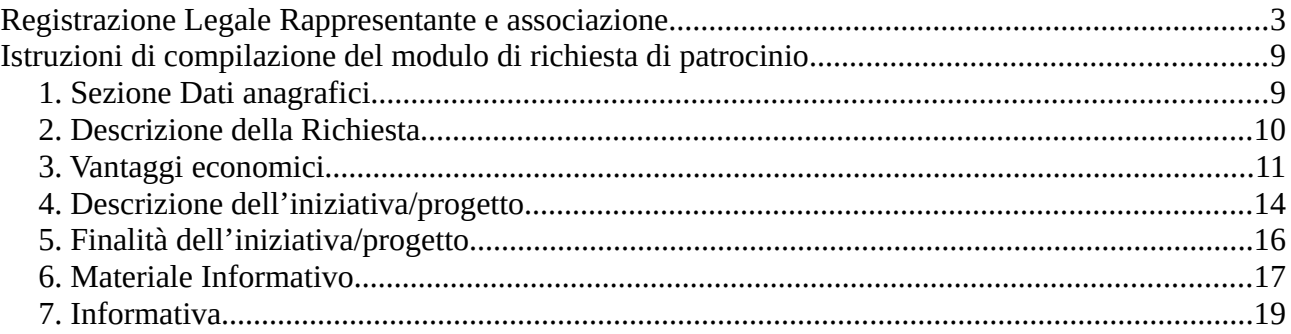

### <span id="page-2-0"></span>**Registrazione Legale Rappresentante e associazione**

Collegarsi all'indirizzo <https://apps.comunefiv.it/patrocini>

Nella seguente schermata cliccare su 'Registrati' (*Figura 1*)

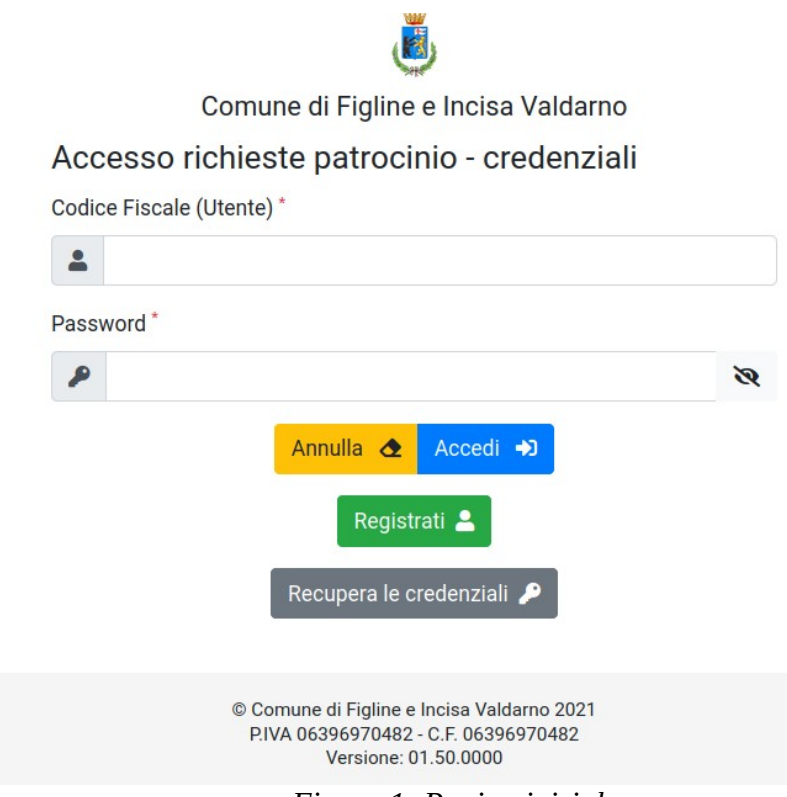

 *Figura 1: Pagina iniziale*

Si apre una pagina in cui poter procedere con la registrazione del legale rappresentante e dell'associazione ad esso collegata. Nel caso in cui al legale rappresentante facciano riferimento più associazioni, dopo la registrazione è possibile inserire le ulteriori associazioni nella pagina personale tramite una funzionalità che viene illustrata nei prossimi paragrafi. Per effettuare la registrazione bisogna compilare in ogni sua parte il modulo che appare in *Figura 2.*

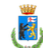

Comune di Figline e Incisa Valdarno

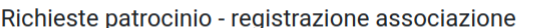

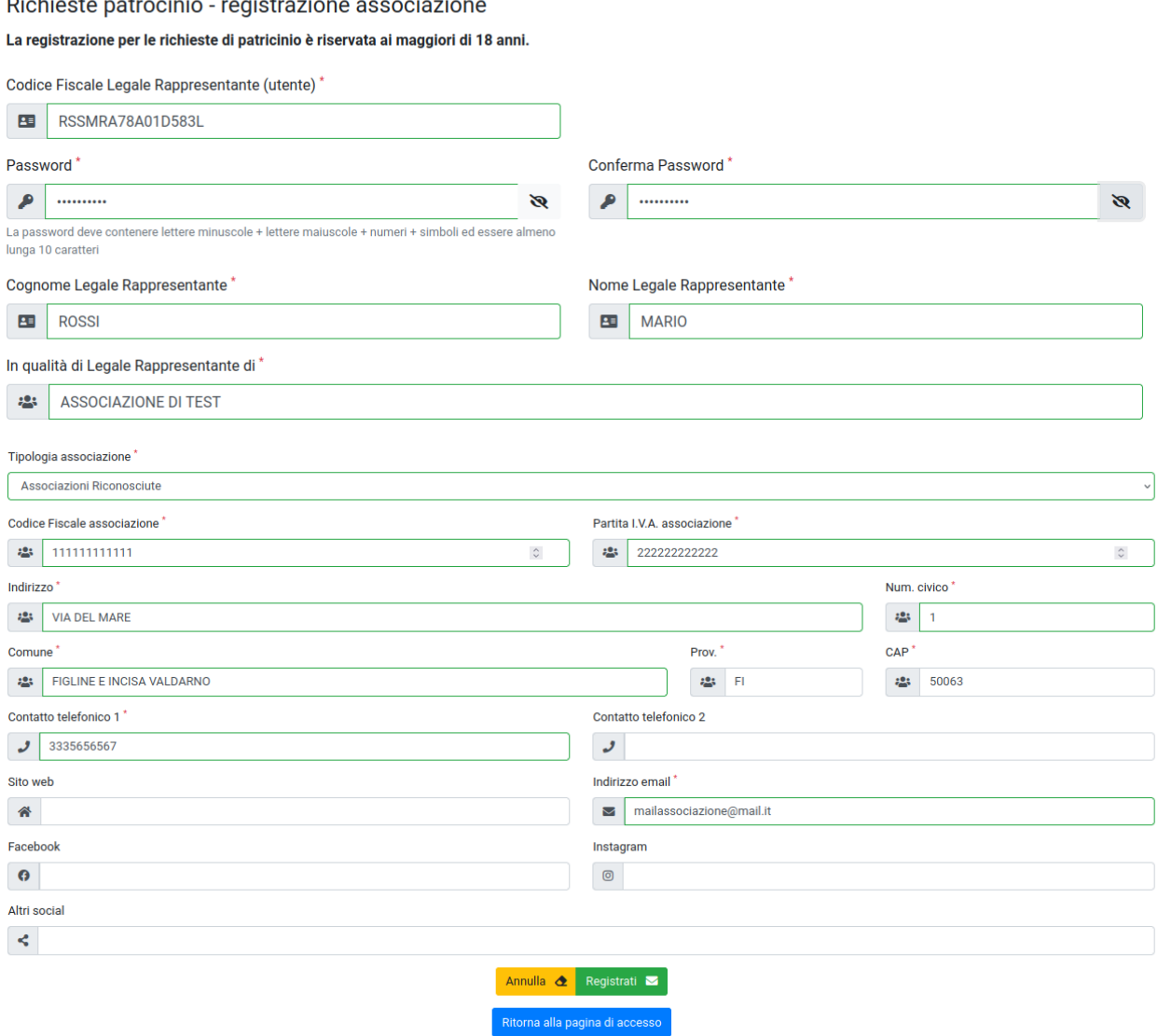

 *Figura 2: Registrazione*

**Codice Fiscale legale rappresentante -** del legale rappresentante

Password – la password deve essere lunga almeno 10 caratteri e contenere lettere maiuscole, miniscole, numeri e simboli (ad esempio &, /, ! )

**Conferma Password** – la password inserita nel campo password

**Cognome legale rappresentante –** cognome del legale rappresentante

**Nome legale rappresentante –** nome del legale rappresentante

**In qualità di legale rappresentante di –** ragione sociale dell' associazione

**Tipologia associazione –** scegliere uno dei valori proposti tra:

• Associazioni riconosciute

- Associazioni non riconosciute
- Associazioni di promozione sociale
- Ente filantropico
- Ente pubblico
- **Impresa**
- Impresa sociale
- Fondazioni
- Organizzazione di volontariato
- Società di mutuo soccorso
- Altro specificare

Nel caso in cui la tipologia dell'associazione per cui si sta effettuando la registrazione non compare nel precedente elenco, scegliere la voce '*Altro Specificare*' e inserire nel campo '*Descrizione*', mostrato di seguito, la tipologia esatta. *Figura 3*

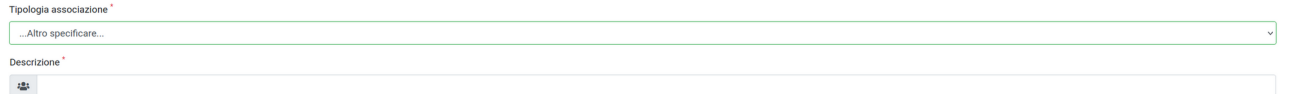

#### *Figura 3: Tipologia altro*

**Codice fiscale associazione –** codice fiscale dell'associazione **Partita IVA associazione –** partita iva dell'associazione **Indirizzo –** indirizzo sede legale dell' associazione **Num. Civico –** n° civico sede legale dell'associazione **Comune –** comune sede legale dell'associazione **Provincia –** provincia della sede legale dell'associazione **CAP -** cap della sede legale dell'associazione **Contato Telefonico 1 –** n° telefonico principale a cui essere contattati **Contato Telefonico 2 –** altro contatto telefonico **Sito web –** sito web dell'associazione se esistente **Indirizzo email –** indirizzo email dell'associazione **Facebook –** link alla pagina facebook se esistente **Instagram -** link alla pagina Instagram se esistente **Altri social** – indicare altri social su cui è possibile trovare l'associazione I campi contrassegnati con **\*** sono obbligatori. Dopo aver compilato interamente il modulo, cliccare su 'Registrati'.

Cliccando su "**Registrati**" si atterra sulla pagina mostrata in *Figura 4.*

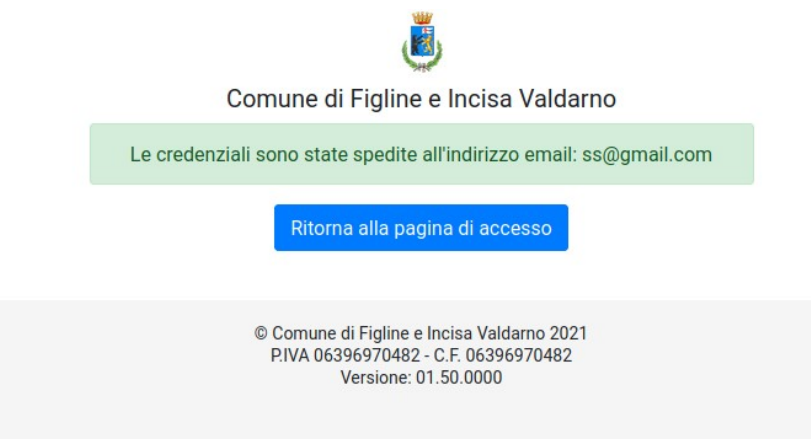

 *Figura 4: Esito Registrazione*

Il riepilogo dei dati di registrazione viene inviato all'indirizzo email indicato nel modulo di registrazione.

Cliccando su "**Ritorna alla pagina di accesso**" viene mostrata la pagina in *Figura 5* da cui è possibile fare l'accesso al servizio di richiesta del patrocinio.

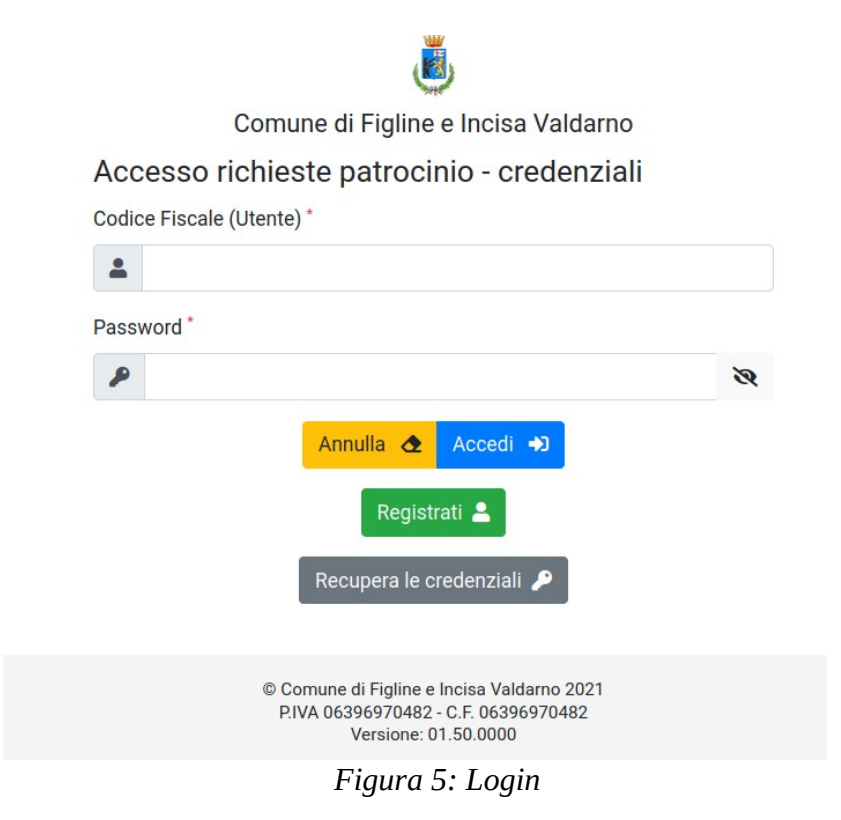

Dopo aver eseguito l'accesso, si accede all'area personale da cui è possibile compilare il modulo per richiedere il patrocinio come mostrato nella *Figura 6*.

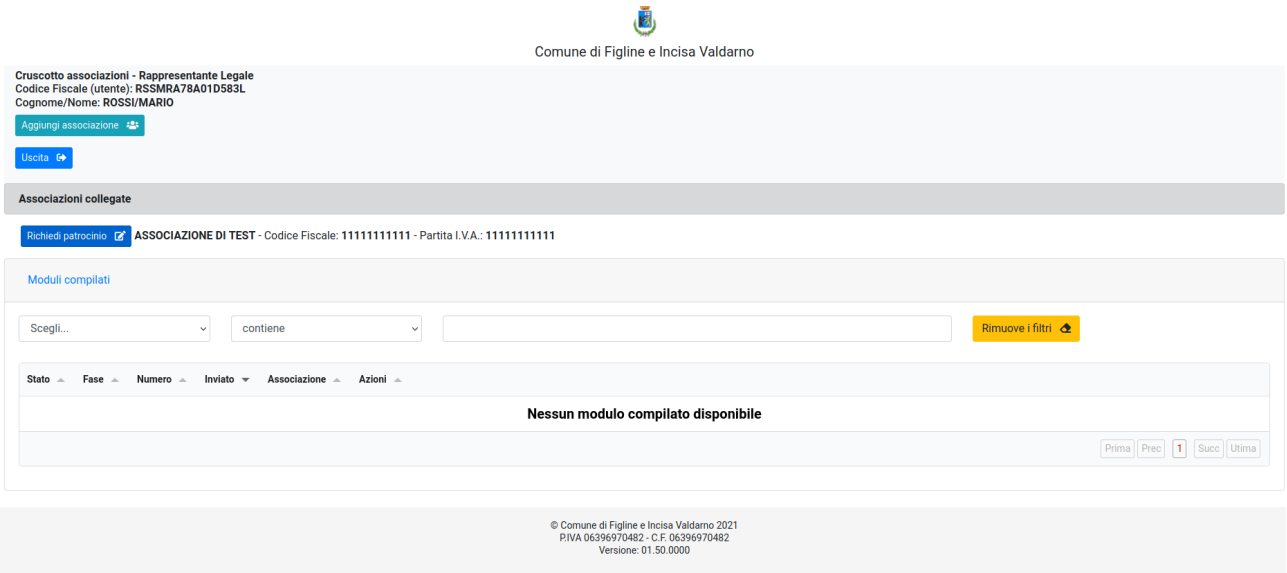

 *Figura 6: Area Personale*

La dashboard contiene le seguenti informazioni:

#### • **Dati del legale rappresentante**

• Tasto "**Aggiungi Associazione**" – cliccando su questo tasto si apre un form da compilare con le informazioni relative ad un'associazione diversa rispetto a quella inserita in fase di registrazione. Tale funzionalità permette di associare più associazioni allo stesso legale rappresentante e di poter richiedere il patrocinio per ogni associazione ad esso collegata. *Figura 7*

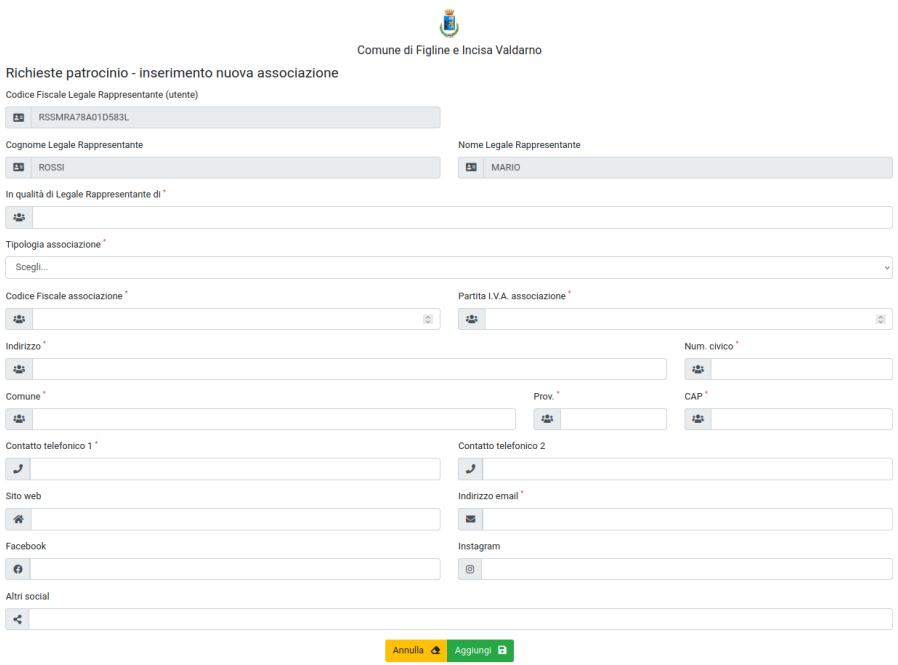

 *Figura 7: Aggiungi associazione*

- Tasto "**Uscita**" esegue il logout dalla pagina personale.
- Sezione "**Associazioni Collegate**" viene mostrato l'elenco di tutte le associazioni collegate al legale rappresentante e per ognuna, cliccando sul tasto "**Richiedi Patrocinio**" è possibile compilare il modulo per la richiesta. *Figura 8*

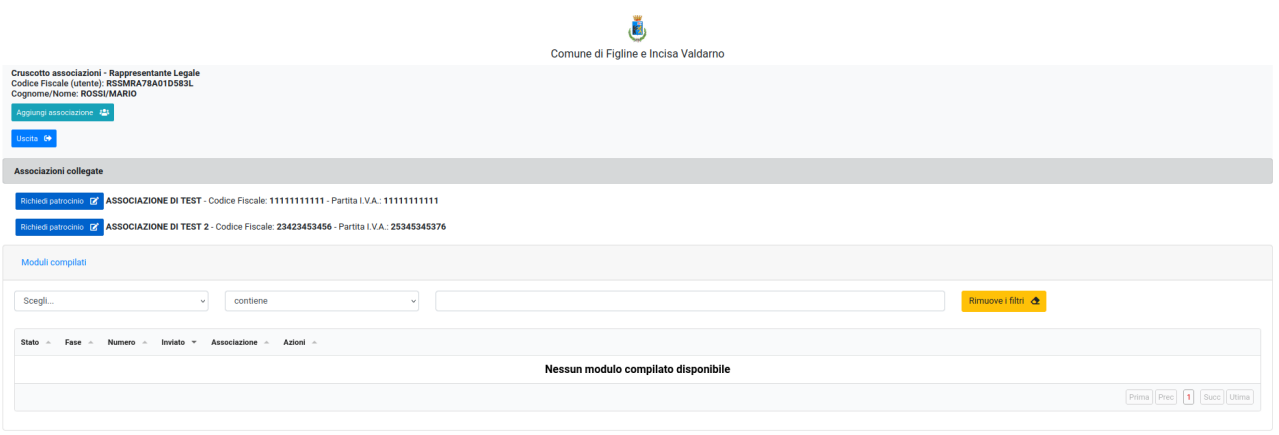

 *Figura 8: Associazioni collegate*

• Sezione "**Moduli compilati**" – viene mostrata la lista dei moduli già compilati o in bozza per una determinata associazione. Se il modulo risulta in *Bozza* è possibile continuare la compilazione cliccando su "**Compila**". Se un modulo è già stato inviato è possibile, cliccando sul tasto "**Copia**", recuperarlo e modificarlo per poter inviare una nuova richiesta di patrocinio ma con caratteristiche simili a quelle del modulo già inviato. *Figura 9*

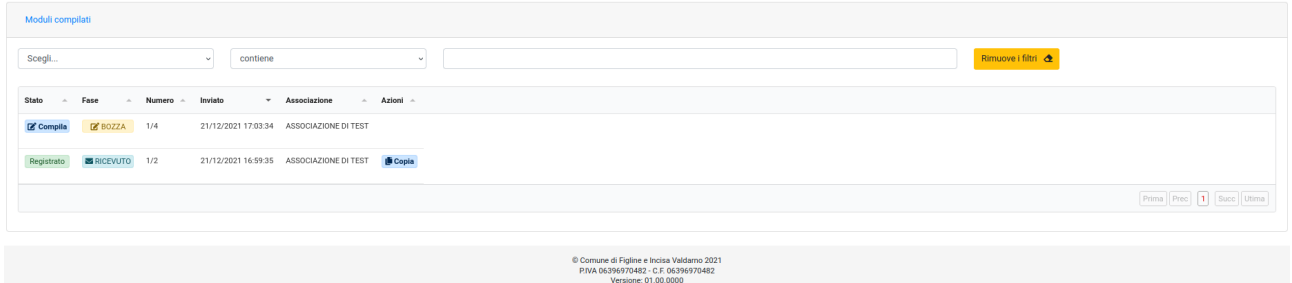

 *Figura 9: Moduli compilati*

### <span id="page-8-1"></span>**Istruzioni di compilazione del modulo di richiesta di patrocinio**

#### <span id="page-8-0"></span>**1. Sezione Dati anagrafici**

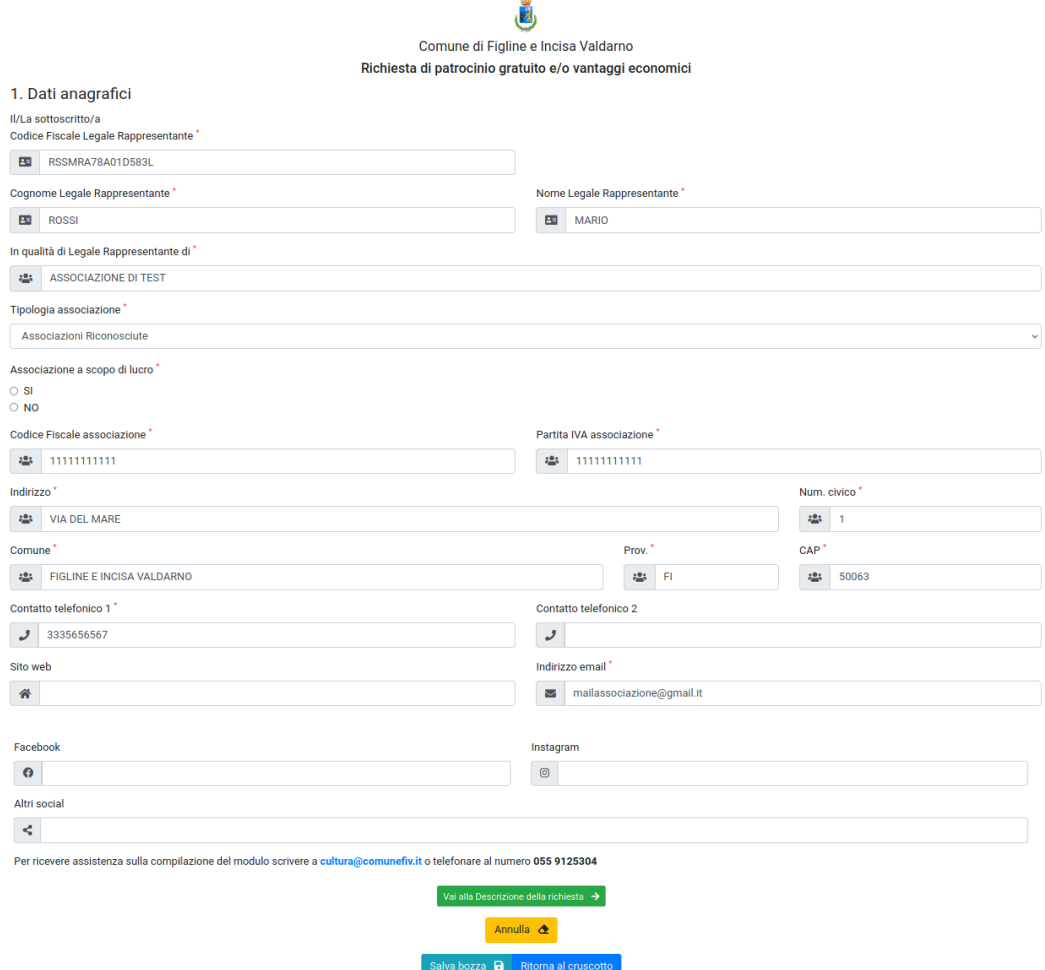

 *Figura 10: Dati Anagrafici*

La sezione 1. relativa ai dati anagrafici è in parte precompilata con le informazioni relative all'associazione per cui si richiede il patrocinio come mostrato in *Figura 10*. Per andare avanti è necessario indicare se l'associazione è o no a scopo di lucro. Nel caso di associazione a scopo di lucro, viene mostrato il messaggio in *Figura 11* e viene inibita la possibilità di procedere con la compilazione del modulo.

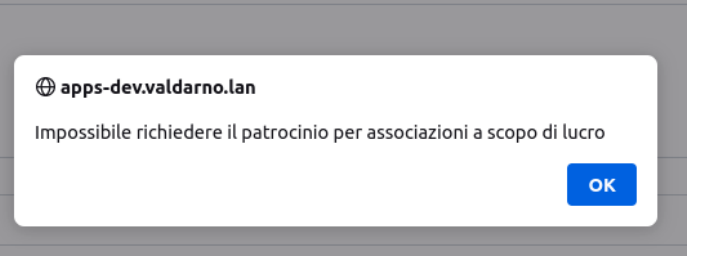

 *Figura 11: Messaggio di warning*

Dopo aver compilato la sezione è possibile:

- continuare con la compilazione cliccando su "**Vai alla descrizione della richiesta**"
- annullare la compilazione cliccando su "**Annulla**"
- salvare in bozza cliccando su "**Salva Bozza**"
- ritornare alla pagina personale cliccando su "**Ritorna al cruscotto**"

#### <span id="page-9-0"></span>**2. Descrizione della Richiesta**

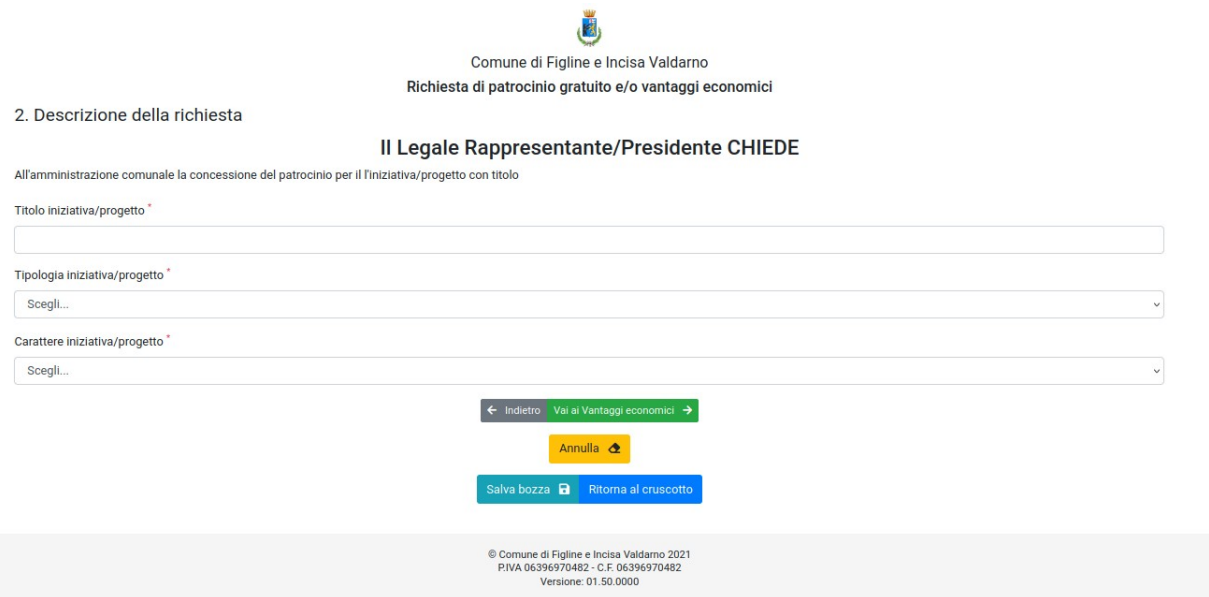

 *Figura 12: Descrizione della richiesta*

Nella sezione 2. bisogna inserire le informazioni relative all'iniziativa (*Figura 12*). Tutti i campi sono obbligatori. Per la tipologia di iniziativa sono previste le seguenti opzioni:

- Congresso e/o convegno
- Evento riconducibile alla tipologia del pubblico spettacolo e/o del trattenimento danzante
- Pubblicazione scientifica e/o di storia locale e altre iniziative di studio e ricerca
- Visita guidata o autonoma a monumenti e/o luoghi di interesse locali
- Cerimonia legata a ricorrenze istituzionali
- Evento sportivo

• Altro specificare

Nel caso in cui la tipologia di iniziativa non compare nel precedente elenco, scegliere la voce '*Altro Specificare*' e inserire nel campo '*Descrizione tipologia*', la tipologia esatta.

Le opzioni per relative al carattere dell'iniziativa sono:

- Culturale
- Economico
- Educativo
- Scientifico
- Sociale
- Sportivo
- Turismo
- Altro specificare

Nel caso in cui il carattere dell'iniziativa non è incluso nel precedente elenco, scegliere la voce

'*Altro Specificare*' e inserire nel campo '*Descrizione carattere*' il valore più idoneo.

Dopo aver compilato la sezione è possibile:

- continuare con la compilazione cliccando su "**Vai ai vantaggi economici**"
- tornare alla pagina precedente cliccando su "**Indietro**"
- annullare la compilazione cliccando su "**Annulla**"
- salvare in bozza cliccando su "**Salva Bozza**"
- ritornare alla pagina personale cliccando su "**Ritorna al cruscotto**"

### <span id="page-10-0"></span>**3. Vantaggi economici**

Se si intende richiedere un **patrocinio semplice** (senza vantaggi economici diretti e/o indiretti) non bisogna compilare nessun campo in questa pagina. Si può quindi passare alla fase successiva cliccando sul tasto "**Vai alla descrizione dell'iniziativa/progetto**".

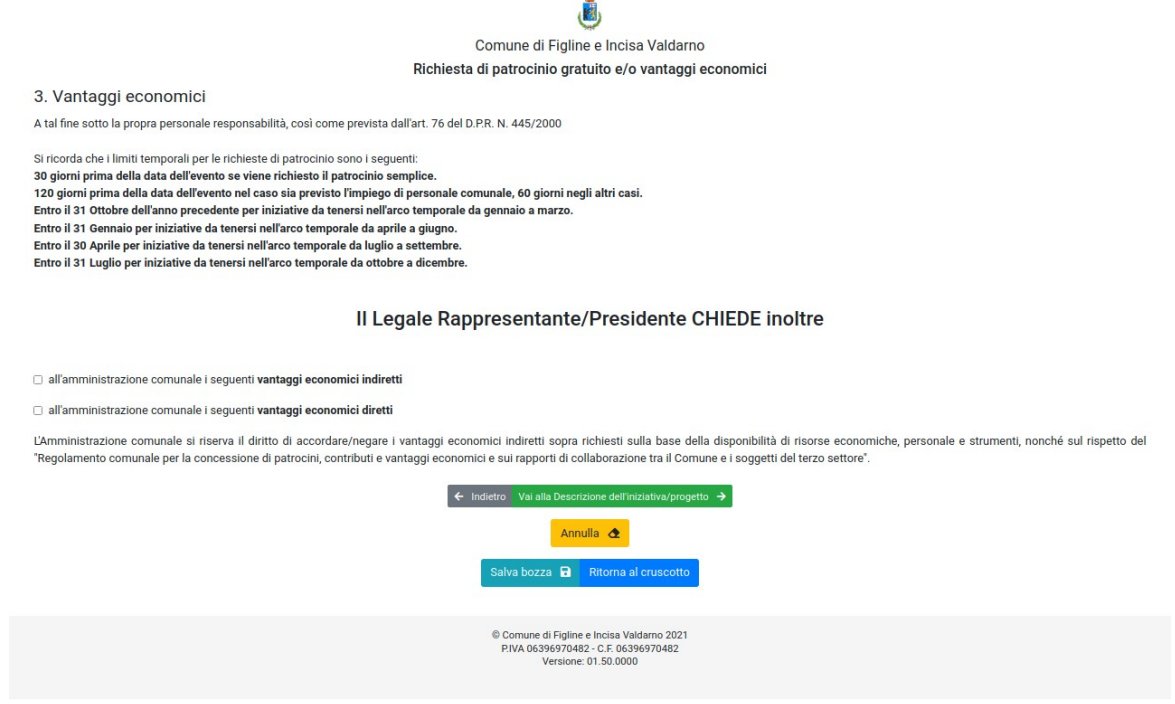

*Figura 13: Vantaggi economici*

E' possibile richiedere i vantaggi economici diretti, indiretti o entrambi spuntando le caselle mostrate nel modulo. Alla spunta di ogni casella si apre un dettaglio per poter indicare di cosa si ha bisogno per la riuscita dell'evento. In particolare, nel caso di vantaggi economici indiretti, *Figura 14*, è possibile richiedere:

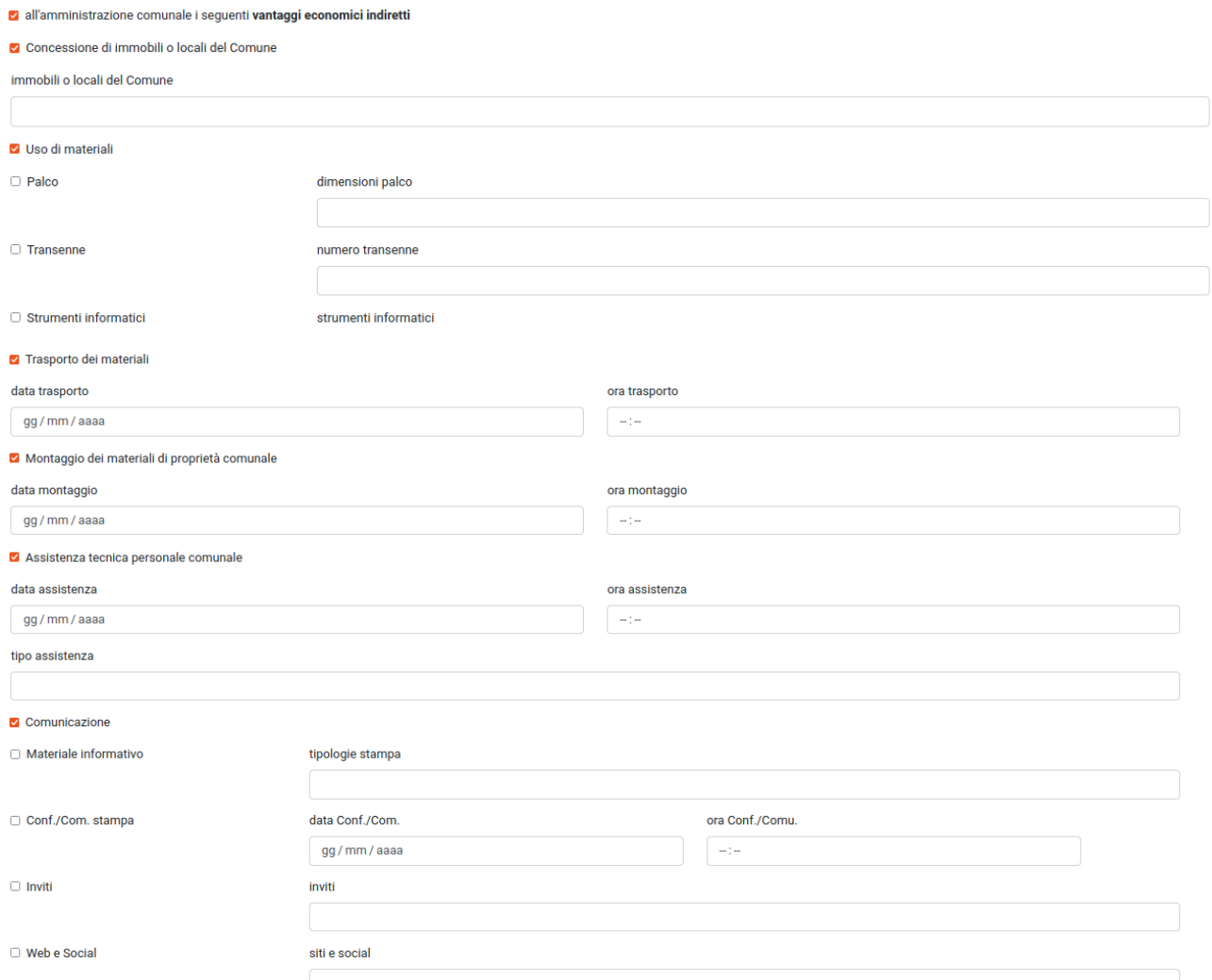

*Figura 14: Vantaggi economici indiretti*

#### Nel caso di vantaggi economi diretti è possibile richiedere (*Figura 15*):

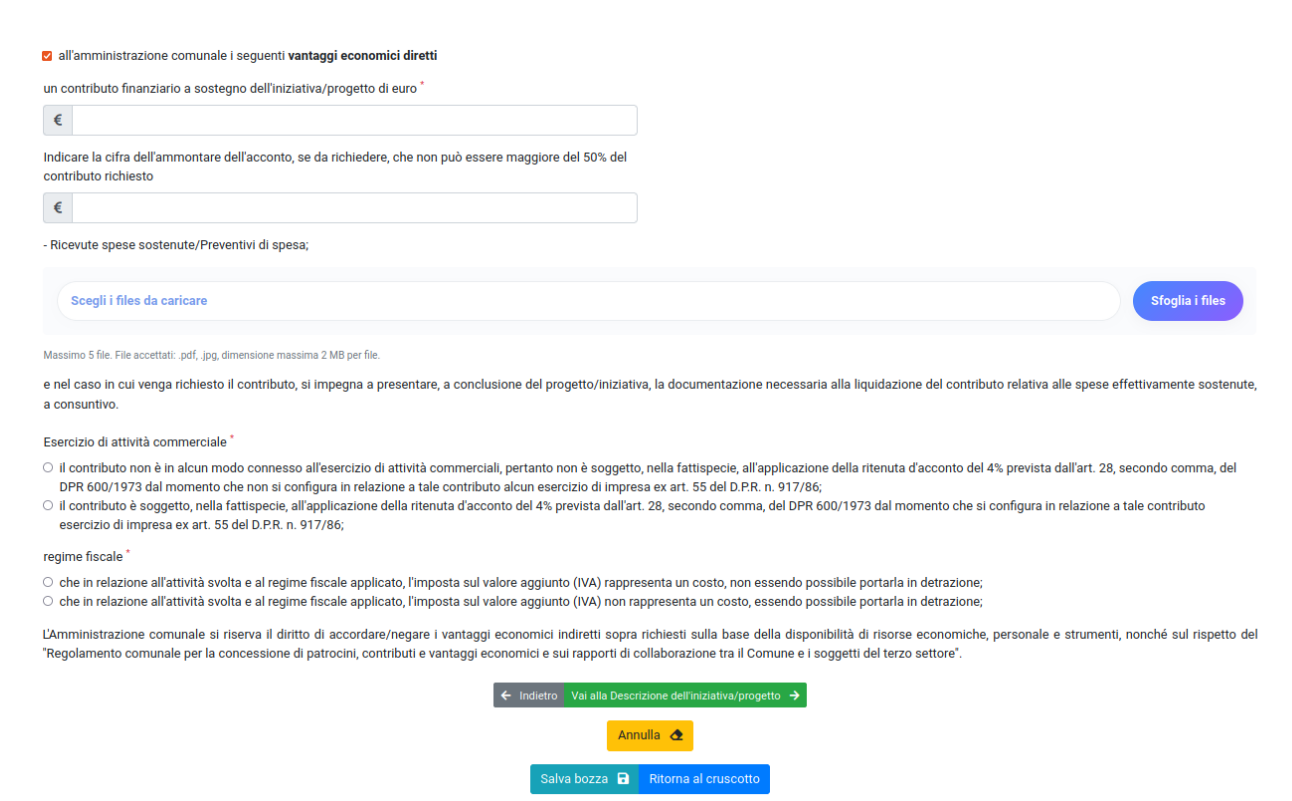

*Figura 15: Vantaggi economici diretti*

Dopo aver compilato la sezione è possibile:

- continuare con la compilazione cliccando su "**Vai alla descrizione dell'iniziativa progetto**"
- tornare alla pagina precedente cliccando su "**Indietro**"
- annullare la compilazione cliccando su "**Annulla**"
- salvare in bozza cliccando su "**Salva Bozza**"
- ritornare alla pagina personale cliccando su "**Ritorna al cruscotto**"

#### <span id="page-13-0"></span>**4. Descrizione dell'iniziativa/progetto**

Nella sezione 4. del modulo è necessario inserire delle informazioni relative alla descrizione dell'iniziativa per cui si richiede il patrocinio. *Figura 16*

w

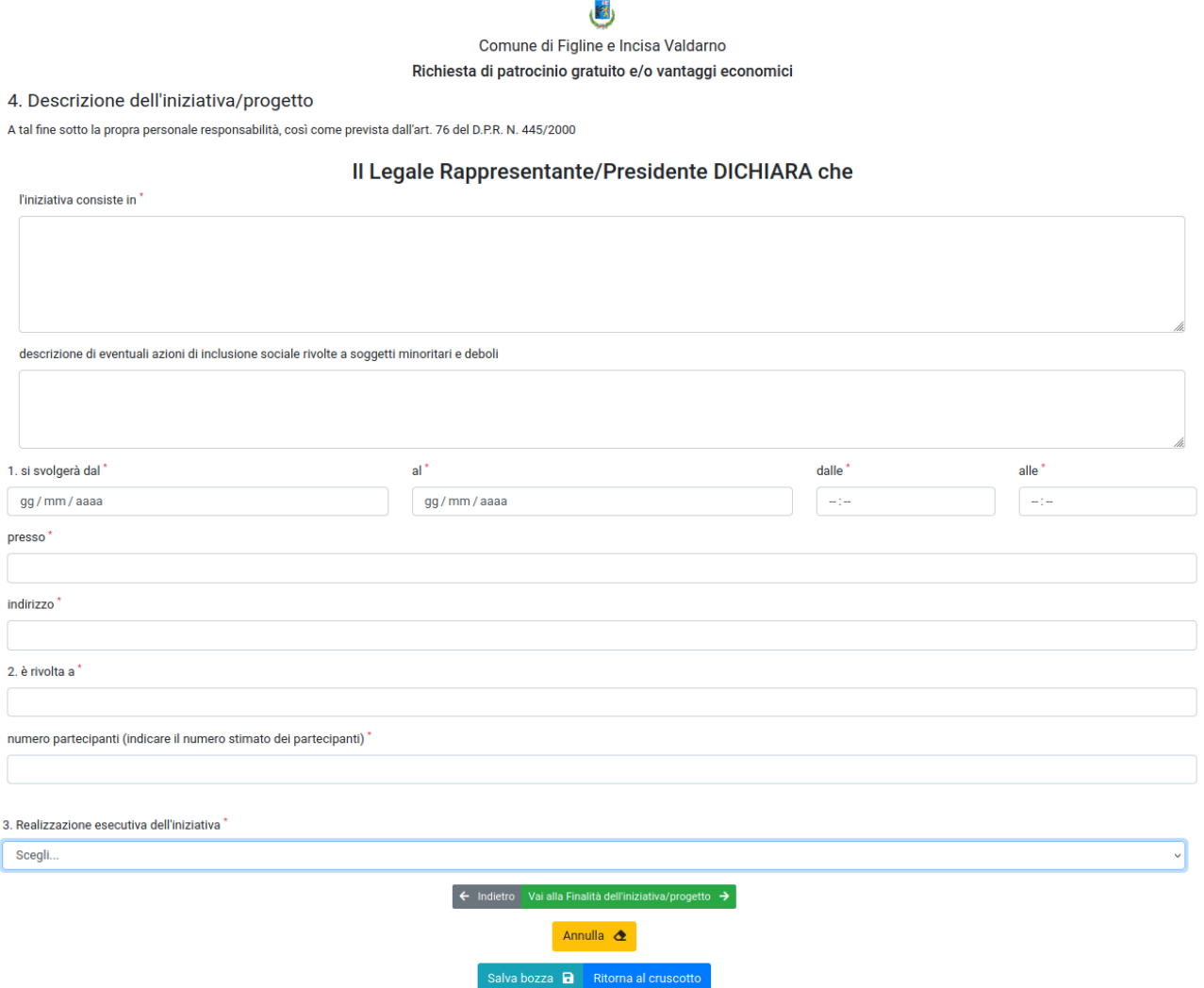

*Figura 16: Descrizione iniziativa*

Le opzioni per la realizzazione esecutiva dell'iniziativa sono:

- curata dal soggetto richiedente
- affidata alla seguente organizzazione specializzata

Nel caso in cui viene scelta l'opzione "affidata alla seguente organizzazione specializzata" si apre un form (*Figura 17*) da compilare contenente le informazioni ralative all'associazione a cui è affidato l'evento.

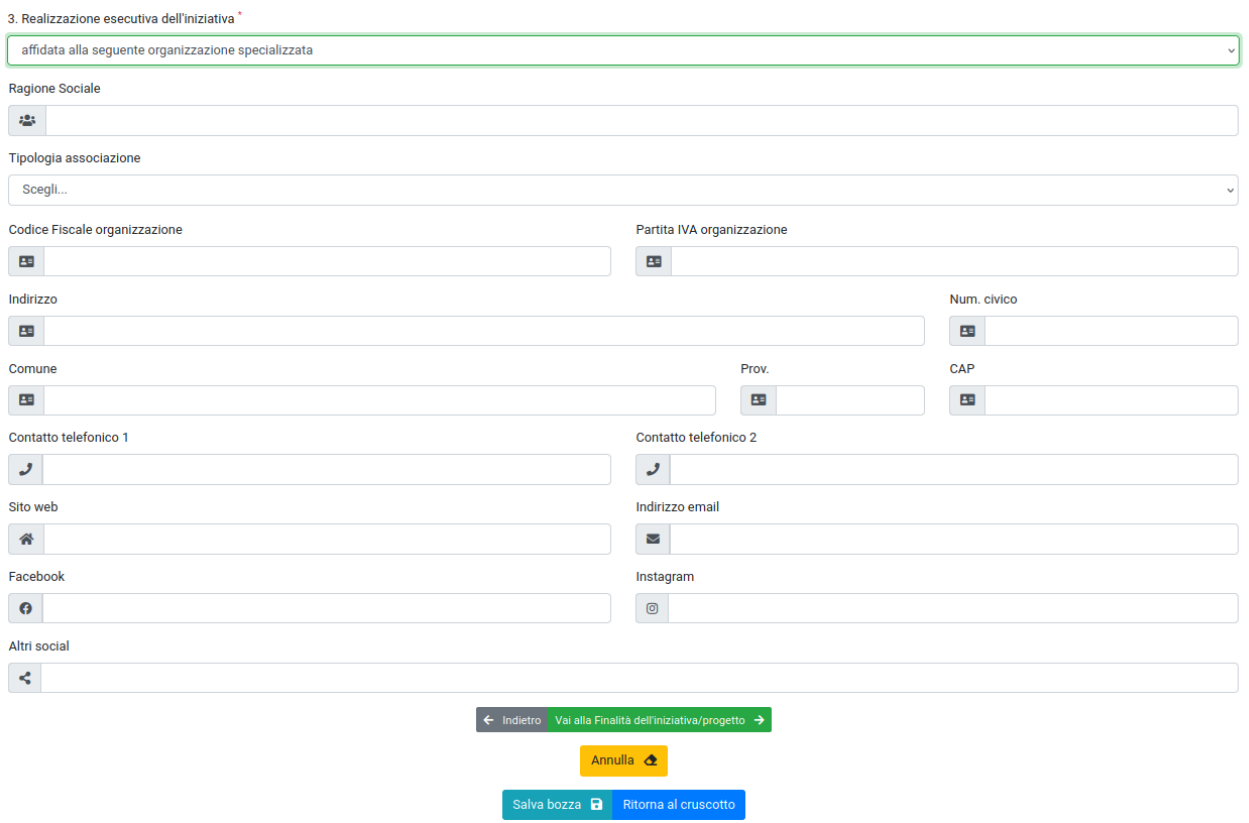

*Figura 17: associazione affidataria*

Dopo aver compilato la sezione è possibile:

- continuare con la compilazione cliccando su "**Vai alla finalità dell'iniziativa progetto**"
- tornare alla pagina precedente cliccando su "**Indietro**"
- annullare la compilazione cliccando su "**Annulla**"
- salvare in bozza cliccando su "**Salva Bozza**"
- ritornare alla pagina personale cliccando su "**Ritorna al cruscotto**"

#### <span id="page-15-0"></span>**5. Finalità dell'iniziativa/progetto**

Nella sezione 5. è possibile inserire le finalità del progetto. *Figura 18*

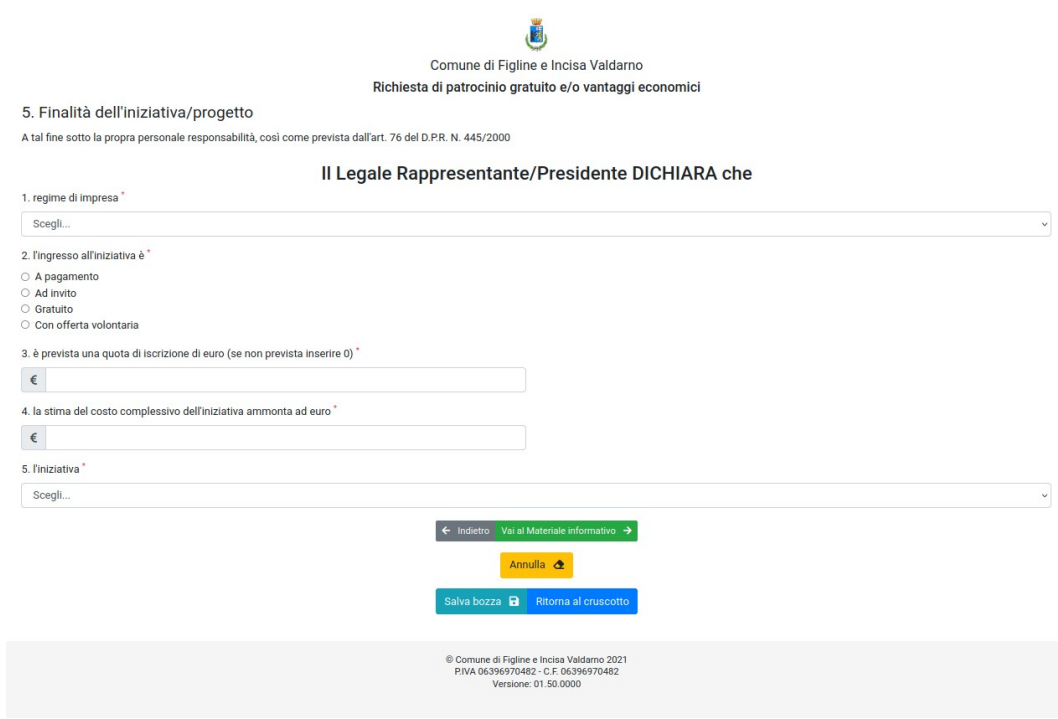

*Figura 18: Finalità iniziativa*

In particolare è possibile scegliere:

- il regime di impresa tra due opzioni:
	- l'organizzazione agisce in regime di impresa
	- l'organizzazione non agisce in regime di impresa
- la modalità di ingresso all'iniziativa nel caso di ingresso a pagamento è necessario indicare il costo dell'ingresso come mostrato in *Figura 19*:

2. l'ingresso all'iniziativa è

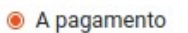

- Ad invito
- O Gratuito
- O Con offerta volontaria

specificare il costo in euro\*

€

#### *Figura 19: Quota ingresso*

- la quota di iscrizione
- la stima del costo complessivo dell'iniziativa
- la finalità dell'iniziativa a scelta tra due opzioni:
	- l'iniziativa NON ha finalità di lucro
	- l'iniziativa ha finalità di lucro

In quest'ultimo caso è necessario indicare in che modo verrà speso il ricavato così come mostrato nella figura sottostante. *Figura 20*

E Pinizintivo

l'iniziativa HA finalità di lucro e pertanto verrà attuata almeno una delle seguenti condizioni

□ 5.1. devoluzione di fondi in beneficenza

□ 5.2. realizzazione dei seguenti interventi a favore della comunità □ 5.3, accesso gratuito alla manifestazione da parte del pubblico

*Figura 20: finalità iniziativa*

Dopo aver compilato la sezione è possibile:

- continuare con la compilazione cliccando su "**Vai al materiale informativo**"
- tornare alla pagina precedente cliccando su "**Indietro**"
- annullare la compilazione cliccando su "**Annulla**"
- salvare in bozza cliccando su "**Salva Bozza**"
- ritornare alla pagina personale cliccando su "**Ritorna al cruscotto**"

#### <span id="page-16-0"></span>**6. Materiale Informativo**

Nella sezione 6. è possibile, ma non è obbligatorio, inserire il tipo e il numero di materiale su cui verrà apposto il logo del comune nel caso di concessione di patrocinio. L'unica parte obbligatoria della sezione è l'indicazione di richiesta di altri patrocini ad altri enti. Nel caso di risposta affermativa è necessario inserire a quale ente e in quale data è stato richiesto il patrocinio. *Figura 21*

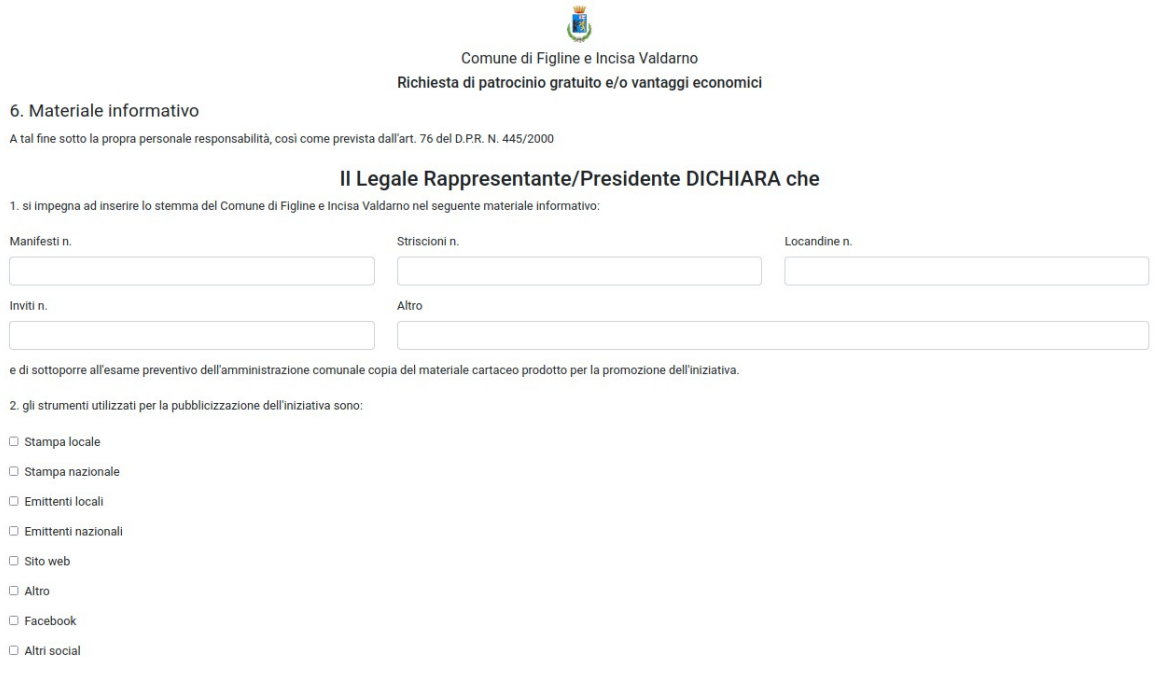

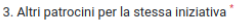

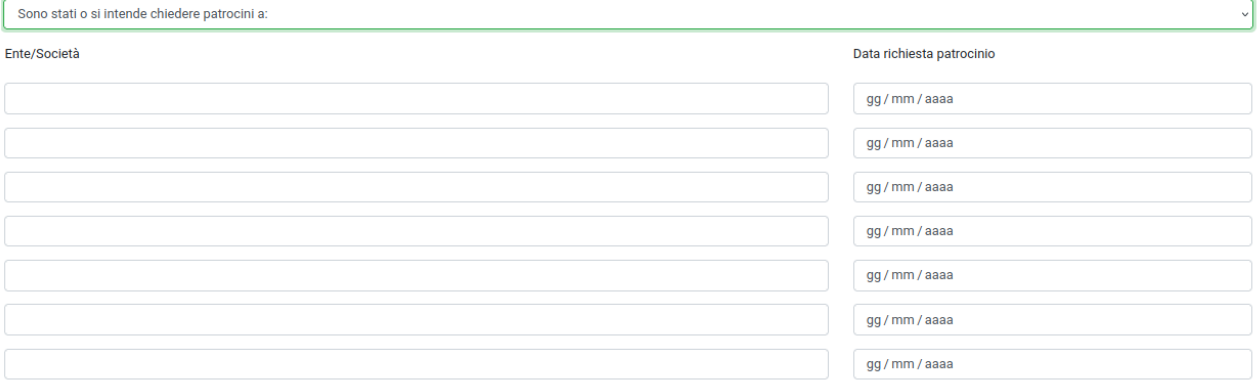

4. di essere a conoscenza che il patrocinio non esonera dal richiedere tutte le autorizzazioni, licenze e/o concessioni previste per legge per la realizzazione dell'iniziativa;

5. di assumere l'impegno di comunicare tempestivamente ogni modifica o variazione al programma intervenuta dopo la presentazione della domanda ai fini della concessione del patrocinio comunale;

6. di essere in regola con gli obblighi relativi al pagamento dei contributi previdenziali ed assistenziali a favore dei lavoratori secondo la legislazione vigente;

7. di aver adempiuto all'interno del proprio ente/società agli obblighi di sicurezza previsti dal decreto legislativo 81/2008 e s.m.i;

8. di aver preso visione dei "Requisiti per la concessione del patrocinio e dei vantaggi economici indiretti del Comune di Figline e Incisa Valdarno";

9. di riconoscere e rispettare i principi, le norme e i valori della costituzione italiana, repubblicana e antifascista, che vieta ogni forma di discriminazione basata su sesso, razza, lingua, religione, opinioni politiche condizioni personali e sociali.

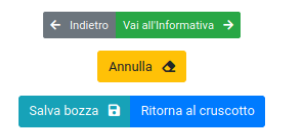

*Figura 21: Materiale Informativo*

Dopo aver compilato la sezione è possibile:

- continuare con la compilazione cliccando su "**Vai all'informativa**"
- tornare alla pagina precedente cliccando su "**Indietro**"
- annullare la compilazione cliccando su "**Annulla**"
- salvare in bozza cliccando su "**Salva Bozza**"
- ritornare alla pagina personale cliccando su "**Ritorna al cruscotto**"

### <span id="page-18-0"></span>**7. Informativa**

Nella sezione 7. si prende visione dell'informativa sulla privacy. *Figura 22*

ıŔ Comune di Figline e Incisa Valdarno Richiesta di patrocinio gratuito e/o vantaggi economici

#### 7. Informativa

Informativa e consenso ai sensi del D.Lgs. 196/2003 e del Regolamento UE n. 2016/679 sul trattamento dei dati

Ai sensi del D.Lgs 196/2003 e del Regolamento UE 2019/679, i dati personali da lei forniti, formeranno oggetto di trattamento da parte di questo Ente nel rispetto della normativa vigente e degli obblighi di riservatezza a

Il Titolare del trattamento è il Comune di Figline e Incisa Valdarno, nella persona del Sindaco pro tempore Giulia Mugnai - email sind fiv it - tel. 055/9125211-422

Il responsabile del trattamento dei dati è la Dirigente Dott.ssa llaria Occhini - email i.occhini@comunefiv.it - tel. 055/9125241

Il responsabile della protezione dei dati è l'Avv. Nadia Corà - email nadia.cora@ncpg.it, tel. 0376/803074

Finalità del trattamento: i dati personali forniti sono necessari per gli adempimenti previsti dalla normativa ai fini di svolgere la procedura di assegnazione dei contributi oggetto della presente do

Categorie particolari di dati: i documenti richiesti potrebbero richiedere il trattamento di dati qualificabili come "categorie particolari di dati personali" (ovvero quei dati che rivelano "l'origine razziale o etnica, le l'appartenenza sindacale, dati genetici, dati biometrici intesi a identificare in modo univoco una persona fisica, dati relativi alla salute o alla vita sessuale o all'orienta nto sessuale della persona"). Il trattamento sarà effettuato solo se trova il proprio fondamento in uni norma di legge o regolamento o su espresso consenso

Categorie di destinatari: i dati possono essere diffusi o comunicati a soggetti pubblici o privati nei casi previsti dalla legge o regolamento

Modalità di trattamento e conservazione: il trattamento sarà svolto in forma automatizzata e/o manuale, nel rispetto di quanto previsto dal GDPR 2016/679 in materia di misure di sicurezza e ad opera di soggetti appositamen principi di liceità, limitazione delle finalità e minimizzazione dei dati, i Suoi dati personali saranno conservati per il periodo di tempo strettamente necessario al consequimento delle finalità per le quali sono raccolti conservazione documentale).

Trasferimento dei dati personali: la gestione el a conservazione dei dati personali avverà su server ubicati in Italia da parte del Titolare e/o di società terze, nominate quali Amministratori di Sistema e/o Responsabili e in Stati membri dell'Unione Europea, né in Paesi terzi non appartenenti all'Unione Europea

Esistenza di un processo decisionale automatizzato, compresa la profilazione: il Comune non adotta alcun processo decisionale automatizzato, compresa la profilazione

Diritti dell'interessato: in ogni momento. Lei potrà esercitare il diritto di accesso ai dati personali, ottenere la rettifica o la cancellazione degli stessi o la limitazione del trattamento che la riguardano, opporsi al .<br>onsenso ove previsto, proporre reclamo all'autorità di controllo (Garante Privacy).

Laddove non si intenda conferire i dati personali richiesti e necessari, il Comune non potrà dare seguito alla procedura

Con la presentazione della presente domanda si dichiara di aver ricevuto, letto e compreso la presente informativa e di esprimere il consenso al trattamento dei dati personali contenuti nella domanda, inclusi quelli considerati come categorie particolari di dati non obbligatori per legge;

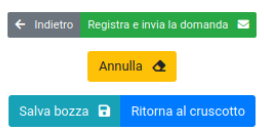

*Figura 22: Informativa Privacy*

Dopo aver flaggato la presa visione è possibile:

- inviare il modulo cliccando su "**Registra e invia la domanda**"
- tornare alla pagina precedente cliccando su "**Indietro**"
- annullare la compilazione cliccando su "**Annulla**"
- salvare in bozza cliccando su "**Salva Bozza**"
- ritornare alla pagina personale cliccando su "**Ritorna al cruscotto**"

All'invio del modulo viene restituito all'utente un set di dati per il tracciamento della richiesta composto da (*Figura 23*) :

- il numero di protocollo
- il numero della richiesta
- il numero del ticket (utile per la lavorazione di backoffice della richiesta)

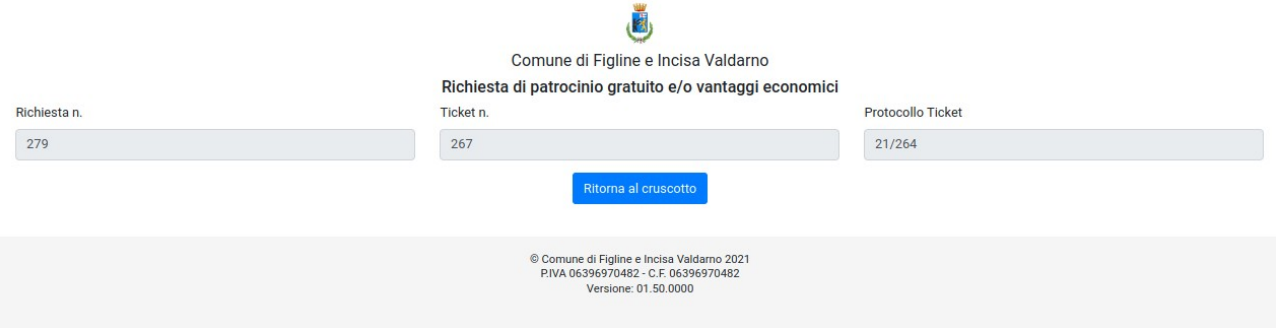

*Figura 23: Codici modulo inviato*

Cliccando su "Ritorno al cruscotto" si ritorna alla pagina personale in cui è possibile consultare la lista dei moduli inviati.

**L'esito della richiesta di patrocinio viene inviata all'indirizzo email relativo all'associazione per cui si è compilato il modulo entro 20 giorni dalla data di invio della richiesta.**

Per ricevere assistenza scrivere a **cultura@comunefiv.it** o telefonare allo **055-9125304.**